VULCAN MOL Optivum

## Jak przygotować kopię zapasową bazy danych programu MOL Optivum i udostępnić ją na potrzeby migracji do programu MOL NET+?

*MOL NET+* to nowa wersja programu *MOL Optivum*. Działa ona w tzw. chmurze przez co gwarantuje:

- pełną opiekę techniczną biblioteki,
- brak potrzeby wsparcia informatyka,
- automatyczne aktualizacje programu i archiwizacje danych,
- zapewnienie ochrony danych osobowych,
- zdalny serwis oprogramowania.

Użytkownicy programu *MOL Optivum*, którzy chcą używać nowego programu, powinni (po podpisaniu stosownej umowy) udostępnić swoją bazę danych w celu zmigrowania jej do programu *MOL NET+*.

W poradzie opisano, jak przygotować paczkę danych do migracji oraz w jaki sposób udostępnić ją firmie VULCAN.

- 1. Uruchom program *MOL Optivum*.
- 2. Na pasku narzędzi kliknij przycisk **Archiwizacja** (lub w menu **Inne** wybierz polecenie **Archiwizacja/ Składowanie danych**).

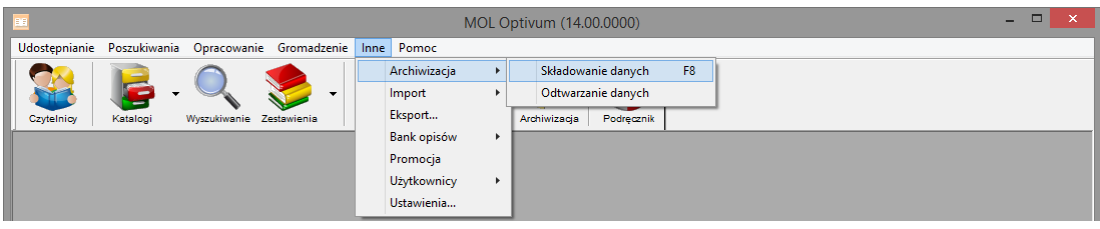

3. W pierwszym oknie kreatora składowania bazy danych kliknij przycisk **Następny**.

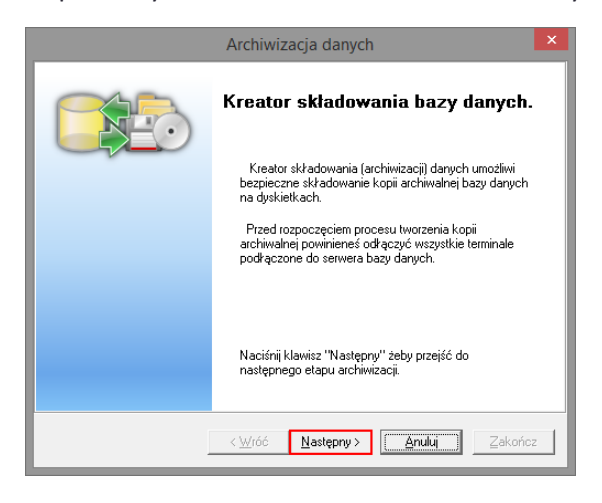

4. W kolejnym oknie kreatora wskaż miejsce składowania danych, a następnie kliknij przycisk **Następny**.

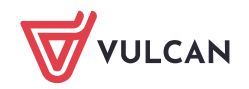

MOL Optivum. Jak przygotować kopię zapasową bazy danych programu MOL Optivum i udostępnić ją na potrzeby migracji do programu MOL NET+?Jak przygotować kopię zapasową bazy danych programu MOL Optivum i udostępnić ją na potrzeby migracji do programu MOL NET+? 2/4

Domyślnie program proponuje folder zdefiniowany w oknie **Ustawienia programu** (przywoływanym za pomocą polecenia **Inne/ Ustawienia**), na karcie **Archiwizacja.**

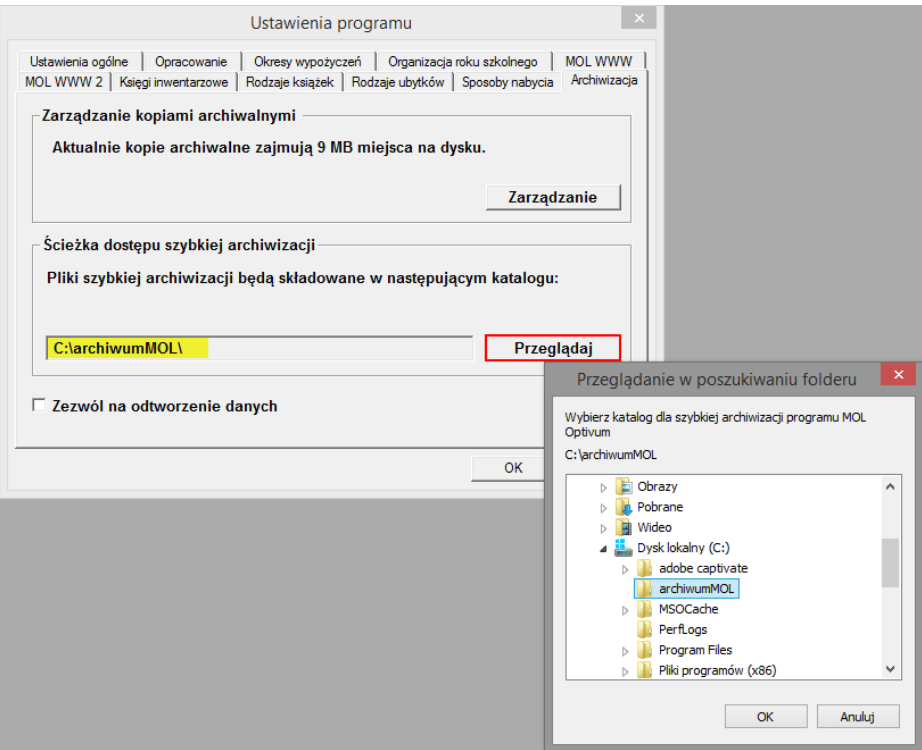

Użytkownik, za pomocą przycisku **Ustaw ścieżkę**, może wskazać inny folder, w którym mają być zapisane zarchiwizowane dane.

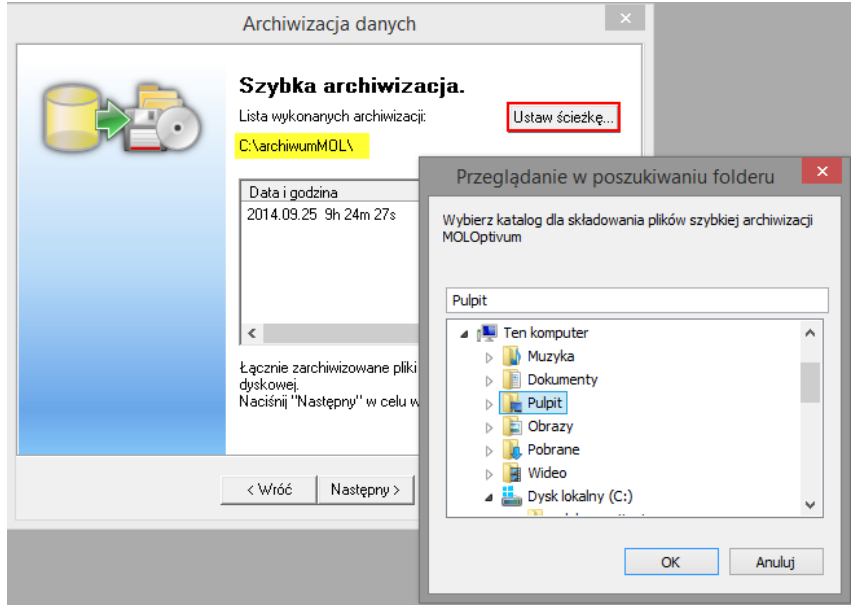

5. Wprowadź hasło użytkownika **sa** (administratora SQL serwera) i kliknij przycisk **Zatwierdź**.

Hasło użytkownika **sa** definiuje się podczas instalacji serwera. W naszych instrukcjach proponujemy używanie hasła **Vulc@n1.** 

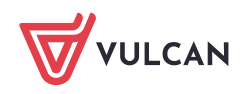

MOL Optivum. Jak przygotować kopię zapasową bazy danych programu MOL Optivum i udostępnić ją na potrzeby migracji do programu MOL NET+?Jak przygotować kopię zapasową bazy danych programu MOL Optivum i udostępnić ją na potrzeby migracji do programu MOL NET+? 3/4

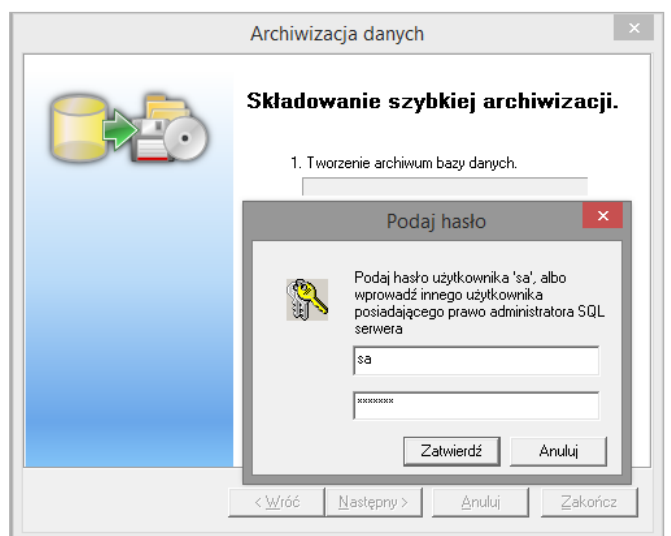

6. Poczekaj, aż plik zostanie przygotowany, po czym kliknij przycisk **Następny**.

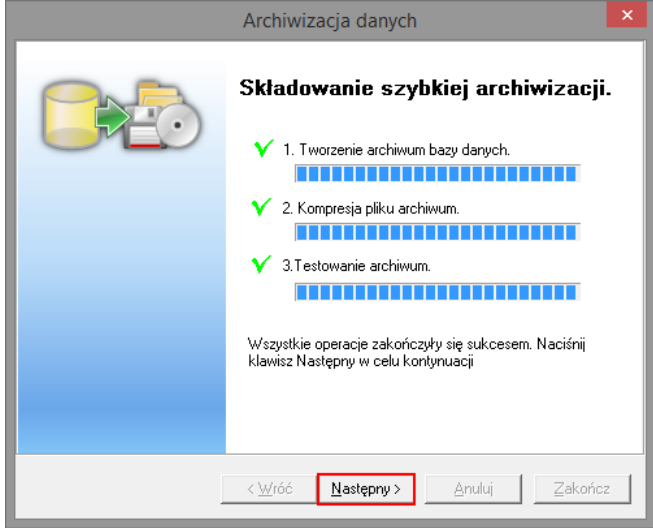

7. Kliknij przycisk **Zakończ** w oknie kreatora informującym o pomyślnym zakończeniu operacji.

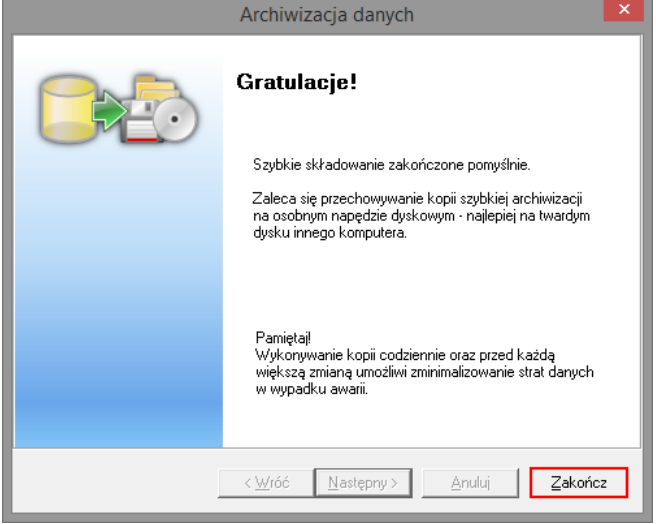

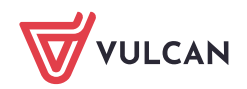

Kopię należy udostępnić firmie VULCAN. Jak to zrobić opisano w poradzie:

[Jak udostępnić dane na potrzeby wykonania usługi serwisowej lub wdrożeniowej?](http://www.bazawiedzy.vulcan.edu.pl/bazawiedzy.php/show/471)  (http://www.bazawiedzy.vulcan.edu.pl/bazawiedzy.php/show/471)

Po umieszczeniu folderu z kopią bazy danych programu *MOL Optivum* na serwerze należy przesłać maila na adres **[cok@vulcan.edu.pl](mailto:cok@vulcan.edu.pl)**, zawierającego informację, że dane zostały przekazane. W mailu należy również podać:

- numer licencji i pełną nazwę jednostki,
- nazwę umieszczonego pliku,
- numer wersji programu *MOL Optivum*, na której została wykonana kopia,
- numer telefonu do osoby, od której można uzyskać hasło dostępu do pliku.

W temacie maila należy wpisać MOL NET+ - migracja z MOL Optivum.

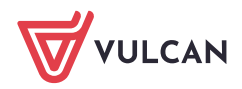